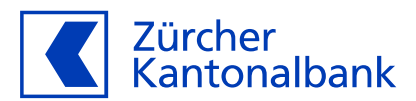

# **Anleitung – Die ZKB Visa Debit Card für Samsung Pay einrichten**

**Mit der ZKB Visa Debit Card mit Samsung Pay bezahlen** 

### **Hinterlegen Sie Ihre ZKB Visa Debit Card bei Samsung Pay**

Sie können Ihre ZKB Visa Debit Card im Wallet von Samsung Pay hinterlegen. So können Sie ganz einfach kontaktlos mit Ihrem Mobilgerät oder Wearable bezahlen.

### **Wichtige Voraussetzung für die Hinterlegung auf Ihrem Mobilgerät oder Wearable**

Bevor Sie Ihre Karte auf einem Mobilgerät oder Wearable hinterlegen, aktivieren Sie im ZKB eBanking unbedingt «Online-Einkauf mit 3-D Secure», zu finden im ZKB eBanking unter «Karten», dann «Debitkarten» und dort unter «Karteneinstellungen». Dies ist nötig, damit Ihre Mobilnummer mit Ihrer ZKB Visa Debit Card verknüpft wird. So können Sie im Aktivierungsprozess im Wallet von Samsung Pay Ihre Karte mit SMS aktivieren.

#### **Samsung Pay hinterlegen über ZKB Mobile Banking:**

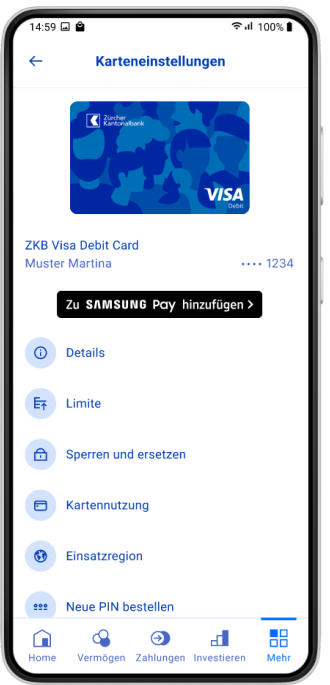

- 1. Loggen Sie sich ins ZKB Mobile Banking ein.
- 2. Wählen Sie unter «Mehr» den Punkt «Karten» aus.
- 3. Wählen Sie Ihre ZKB Visa Debit Card.
- 4. Klicken Sie dort auf den Button «Zu Samsung Pay hinzufügen».
- 5. Folgen Sie dem Prozess.

Klicken Sie auf «Zu Samsung Pay hinzufügen» im ZKB Mobile Banking.

## **Schritt für Schritt Anleitung zum Einrichten von Samsung Pay:**

- 1. Hinterlegen Sie Ihre Mobilnummer im ZKB eBanking unter «Karteneinstellungen», dann «Kartennutzung» und «Online-Einkauf mit 3-D Secure». Die Anleitung finden Sie [hier.](https://www.zkb.ch/de/hilfe/sc/wie-richte-ich-meine-zkb-visa-debit-card-fuer-online-einkaeufe-e.html)
- 2. Wählen Sie nun auf Ihrem Mobilgerät «Samsung Pay» und öffnen Sie die Samsung Pay-App.
- 3. Fügen Sie unter «Karten für Zahlungen» eine neue Karte hinzu.
- 4. Folgen Sie nun den Schritten der App, fotografieren Sie Ihre ZKB Visa Debit Card oder tippen Sie alternativ die Kartennummer ab.
- 5. Füllen Sie die restlichen gewünschten Felder aus und klicken Sie auf «Weiter».
- 6. Stimmen Sie den Nutzungsbedingungen zu.
- 7. Wählen Sie «SMS» zum Überprüfen der Karte aus. Wichtige Voraussetzung für diesen Schritt ist, dass Sie Ihre Mobilnummer im ZKB eBanking unter «Online-Einkauf mit 3-D Secure» hinterlegt haben.
- 8. Geben Sie den Code aus der SMS ein und klicken Sie auf «Abschliessen».
- 9. Die Karte wurde hinzugefügt und Sie können nun mit Samsung Pay bezahlen.